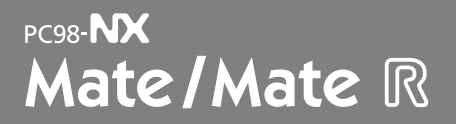

Windows XP Professional Windows XP Home Edition Windows 2000 Professional

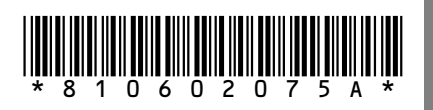

**NEC** 

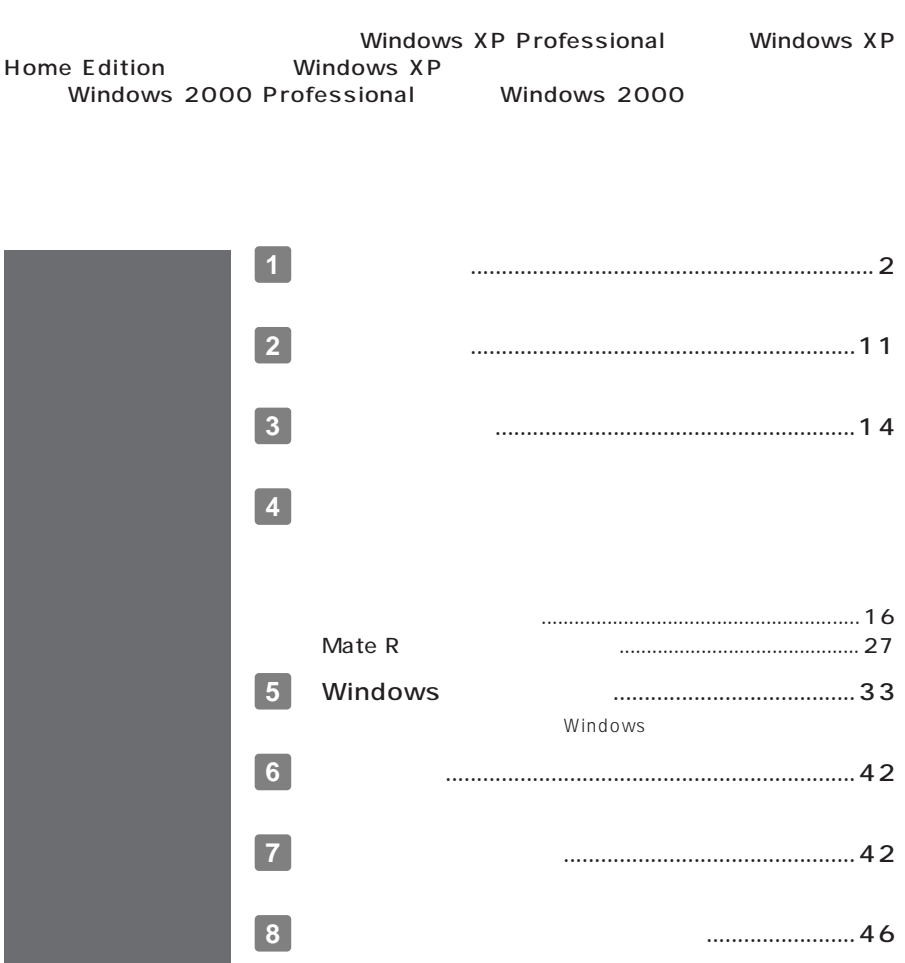

<span id="page-1-0"></span>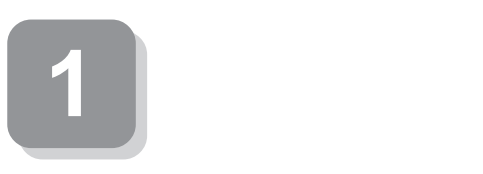

**梱包箱のステッカーに記載されている15桁の型番(以降、スマートセレクション型**

aaaaaaaaaaaaaaaa **型番を控える**

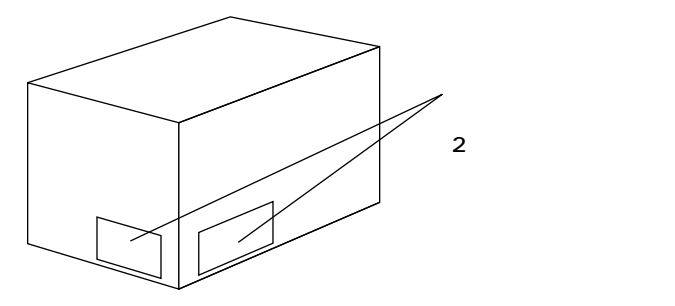

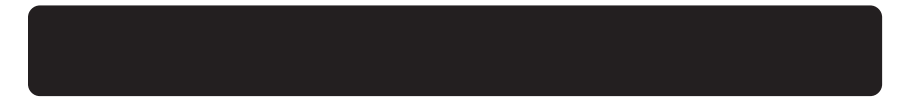

aaaaaaaaaaaaaaaa **スマートセレクション型番を控える**

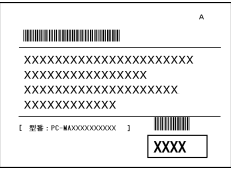

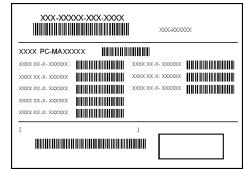

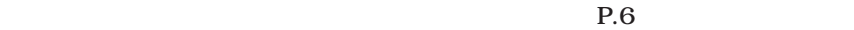

# 

 $0$ CPU

 $1.$ 

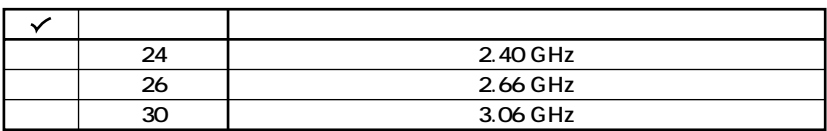

**OCPU** 

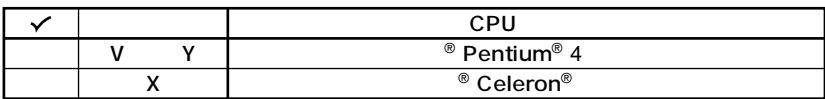

 $\boldsymbol{\Theta}$ 

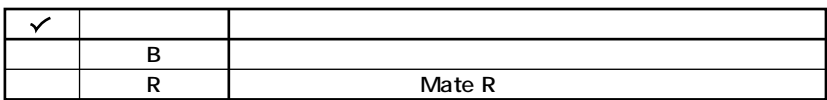

 $\boldsymbol{O}$ 

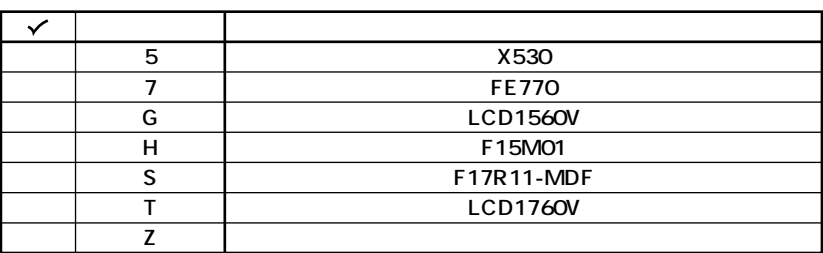

**OS** 

 $\boldsymbol{\Theta}$ 

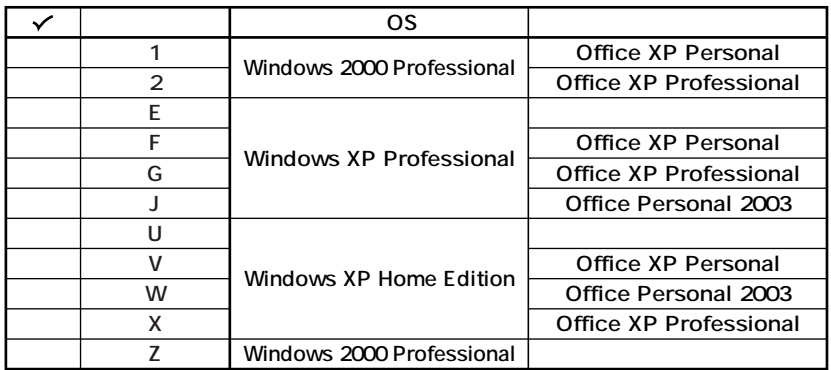

**OFDD CD-ROM CD-R/RW CD-R/RW with DVD-ROM** 

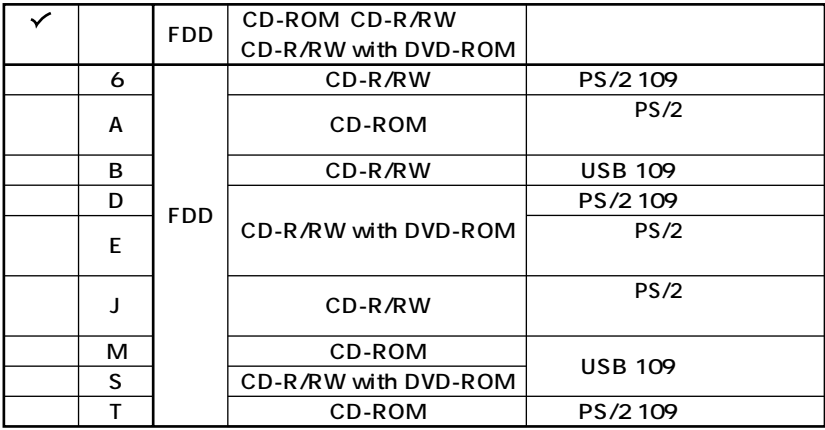

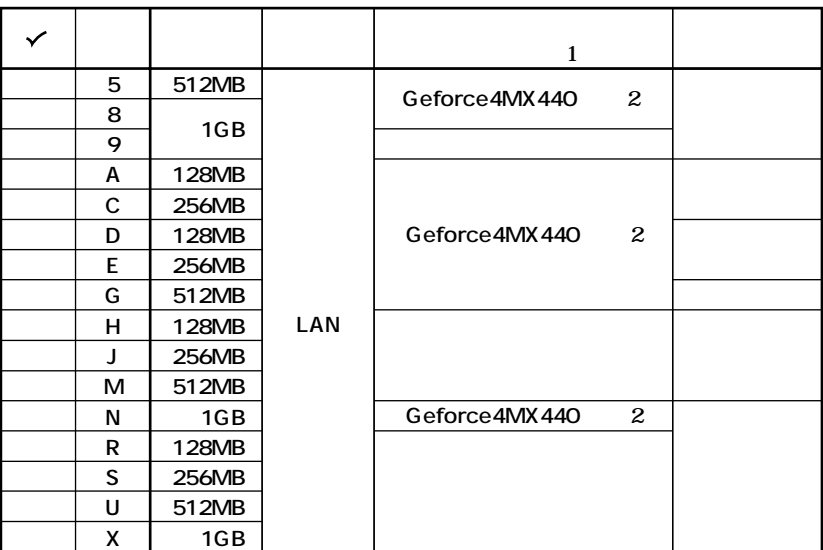

 $\mathbf{1}$ 

Mate R

2GeForce4MX440

PC-MA-K23

DVI-D

DVI-D

 $\odot$ 

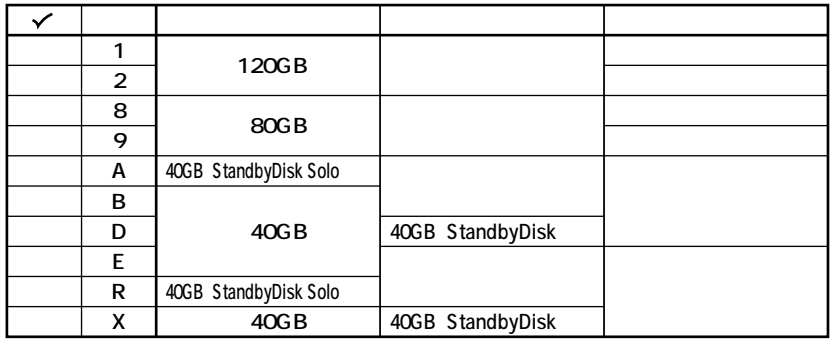

Mate

 $\overline{\mathbf{R}}$ 

 $0<sub>0</sub>$ 

 $P.11$  2

 $P.11$  2

 $1.$ 

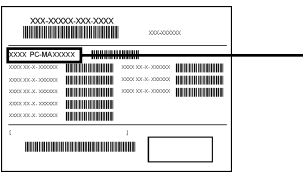

# $PC-MY$   $^{\circ}$   $^{\circ}$   $Z$   $^{\circ}$   $D$

#### OCPU

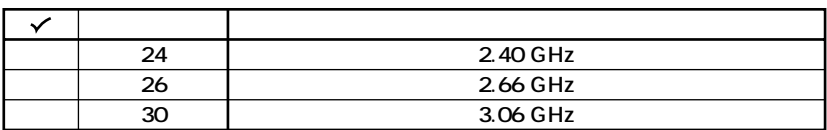

**OCPU** 

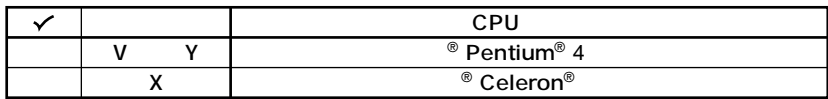

 $\odot$ 

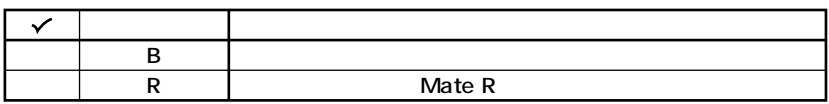

 $\boldsymbol{O}$ 

**OS** 

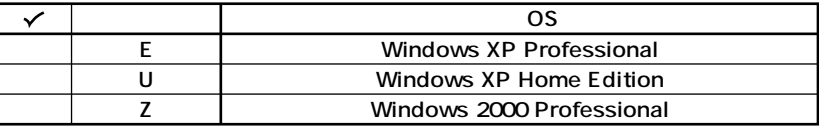

**2.** コンフォー

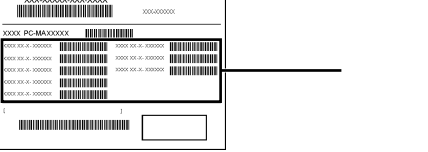

 $\overline{1}$ 

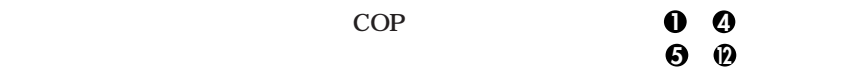

**COP** 

**COP型番に記載されている英数字の意味は次の通りです。**

**1 0** PC-D-KB **7** PC-T-KB 7

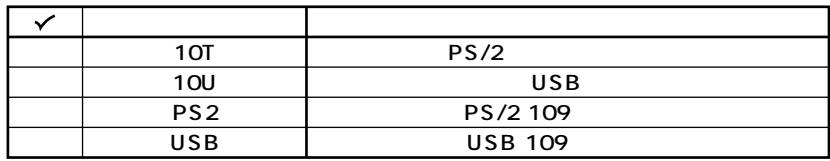

#### **2 PC-D-1H A PC-T-1H A** 3.5

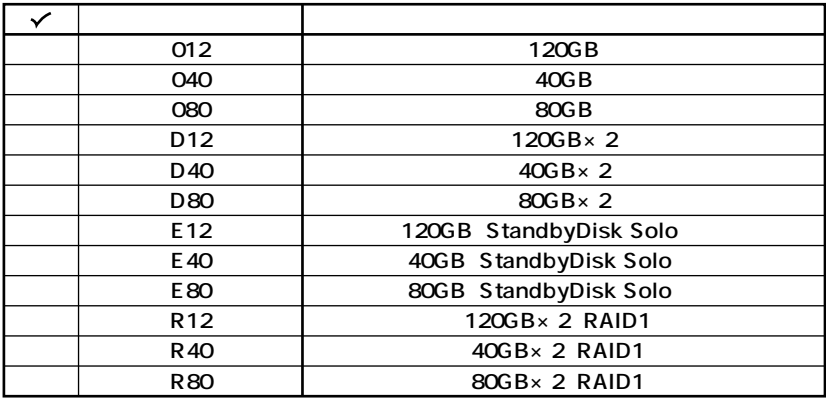

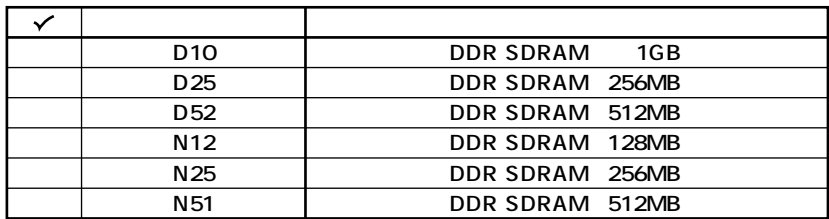

OPC-D-CD PC-T-CD

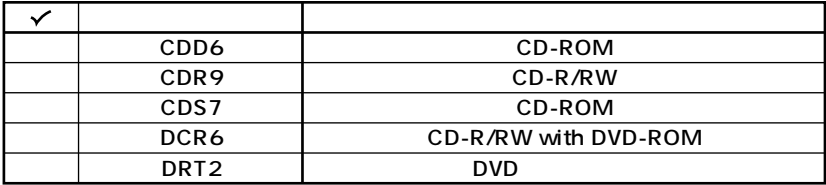

### **O**PC-D-NE PC-T-NE

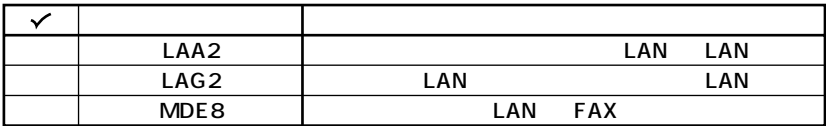

### $\bigcirc$ PC-D-AC 4

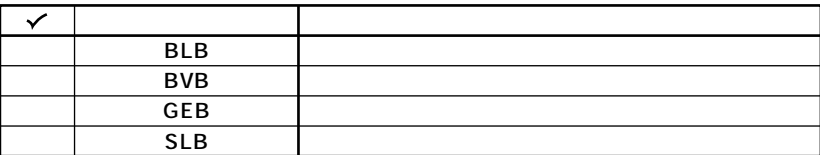

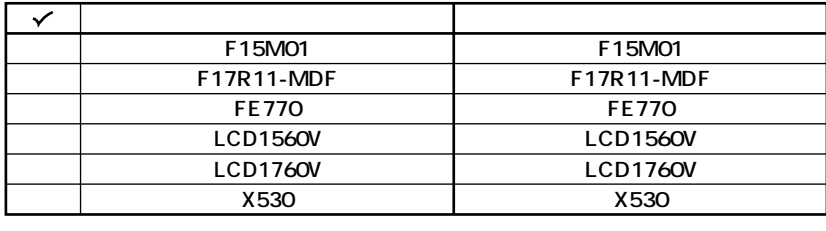

**「C」「M」「R」または「T」が入ります。**

**注意 ディスプレイの箱、保証書、銘板、添付のマニュアルには「-C」「-M」「-R」および「-T」**

**8 PC-D-AP** 7 **PC-T-AP** 7

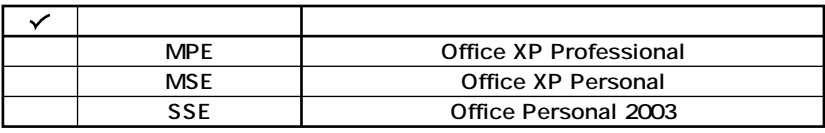

**9**  $P$ C-D-2H 3 3.5 **/** IDE-RAID

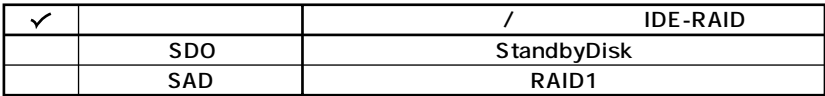

**10** PC-D-GR

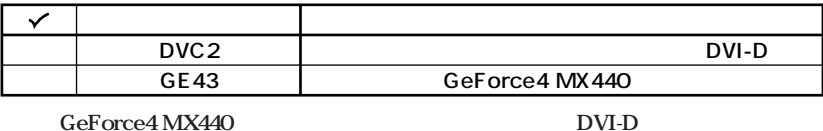

 $\overline{D}$ VI-D

**PC-MA-K23** 

11 **1 1 1 1 2-S PC-T-SU 2-S** 

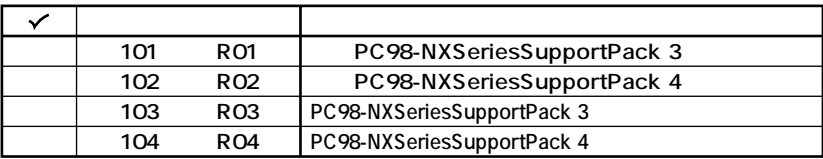

**次のページの 2 添付品の確認」へ進んでください。**

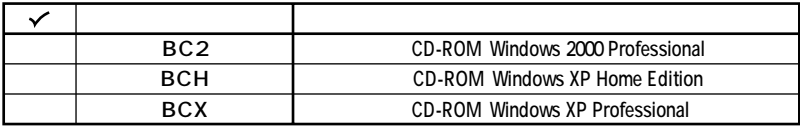

<span id="page-10-0"></span>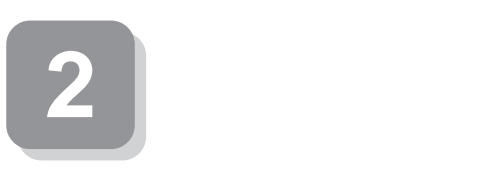

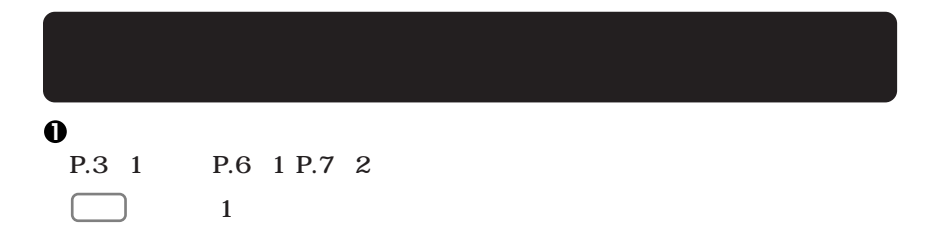

aaaaaaaaaaaaaaaa **添付品を確認する**

 $NEC$ 

**Mate Mate** 

**Rを指します)**

□<del>ウンストッパ ■インストッパ ■インストッパ ■インストッパ ■インストッパ ■インストッパ ■インストッパ ■インストッパ ■インストッパ ■インストッパ ■インストッパ ■インストッパ ■インストッパ ■インストッパ ■インストッパ ■インストッパ ■インストッパ ■インストッパ ■インストッパ ■インストッパ ■インストッパ ■インストッパ ■インストッパ ■インストッパ ■インストッパ ■インストッパ ■インストッパ ■インス</del> **□ネジ(4個) 注� □スタビライザ(2個) スリムタワー型の場合添付� Mate R** 

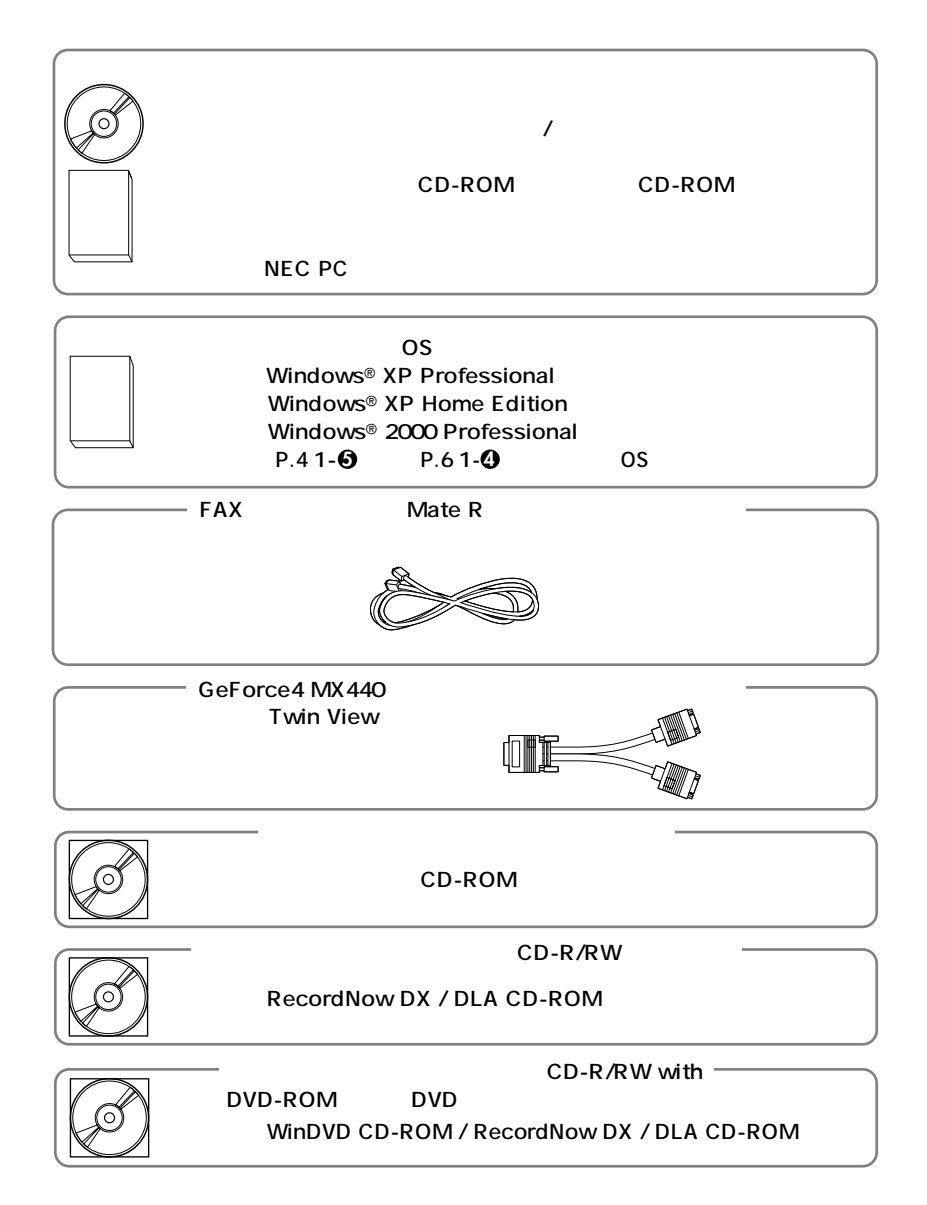

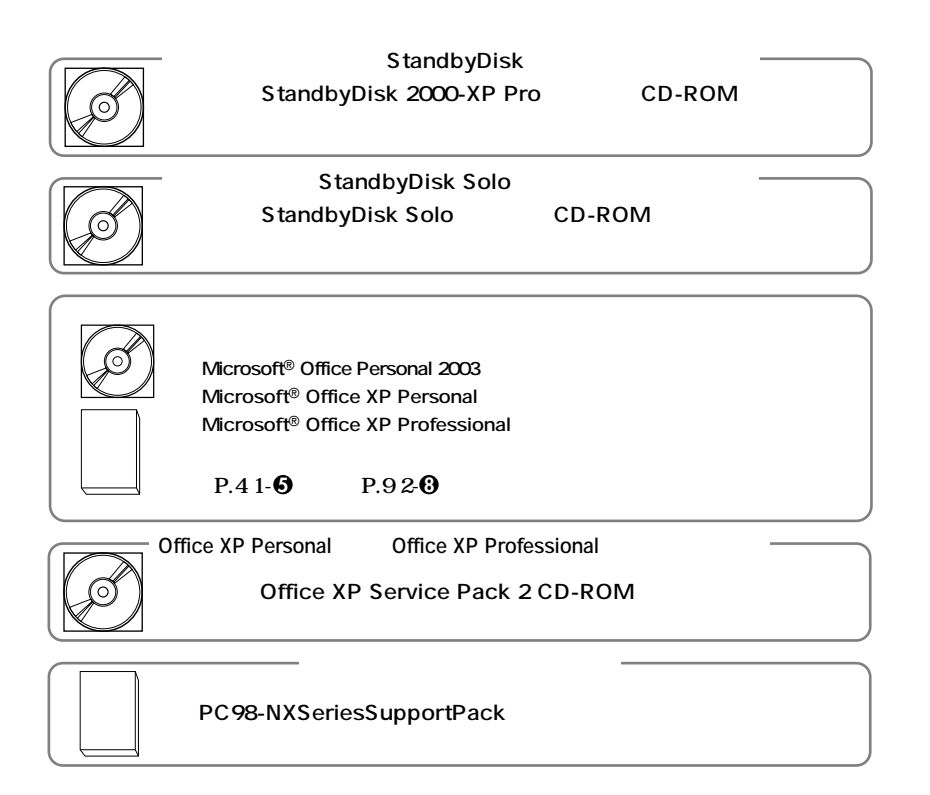

#### **2 ディスプレイがセットになったモデルの場合、ディスプレイの箱の中身について**

**P.3 1-0 P.9 2-0** 

**3 本体にある型番、製造番号と保証書の型番、製造番号が一致していることを確認**

**PC-MY XXX…XX**

<span id="page-13-0"></span>**3 設置場所の決定**

## $\overline{O}$

10 35 **湿度20%~80%**

## $\overline{\mathsf{X}}$

**Mate** Mate R

 $\overline{AC}$ 

aaaaaaaaaaaaaaaa **設置場所を決める**

ーム<br>15cm

。<br>2010.11.12

**・・・・・** 

**次のページの 4 添付品の接続」へ進んでください。**

<span id="page-15-0"></span>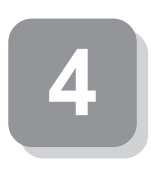

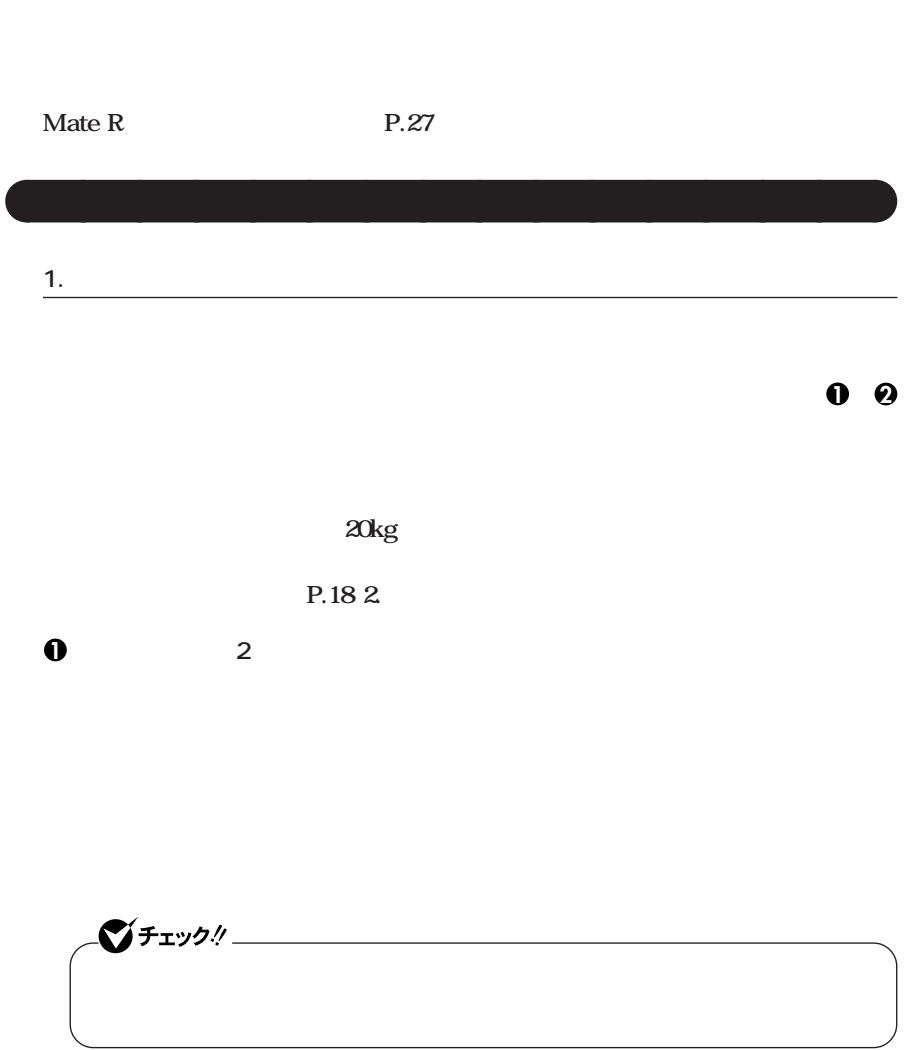

aaaaaaaaaaaaaaaa **接続するときの注意**

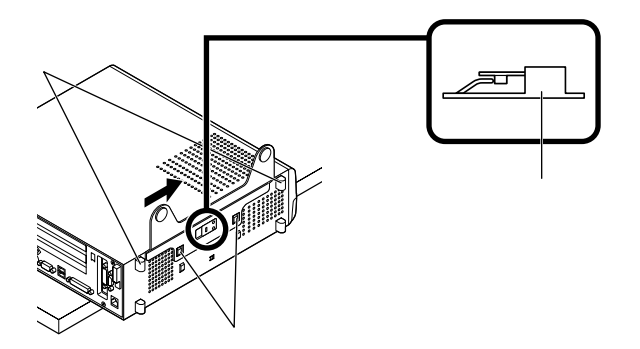

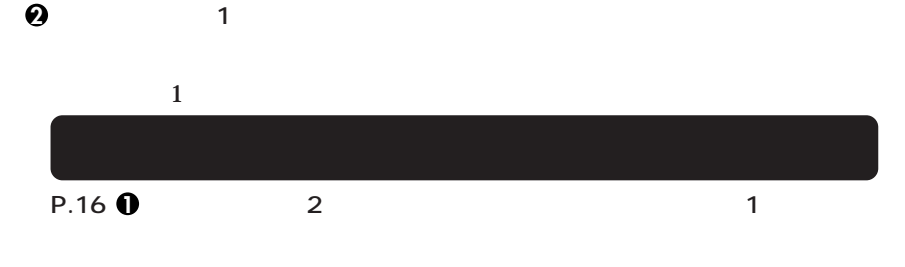

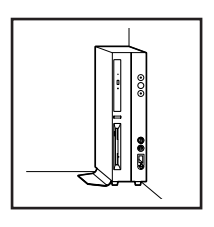

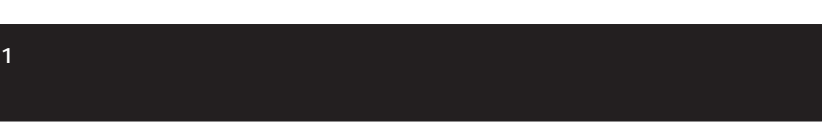

**お使いのキーボードにより、1 から 3 のいずれかで接続してください。**

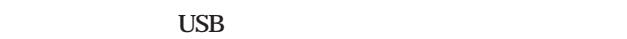

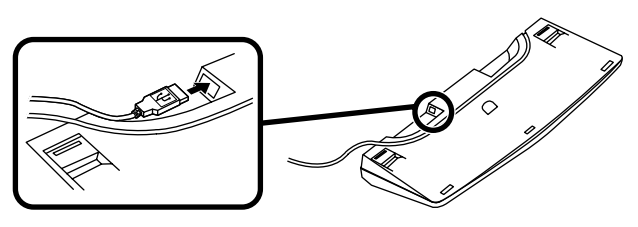

■ キーボードを線<sub>線</sub>の基本には本体のコネクタには本体のコネクタには本体の基本の基本は本体の基本は基本であった。

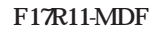

 $\overline{a}$  USB

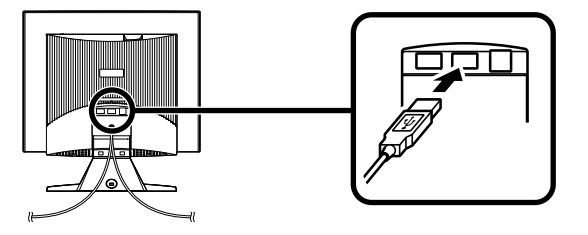

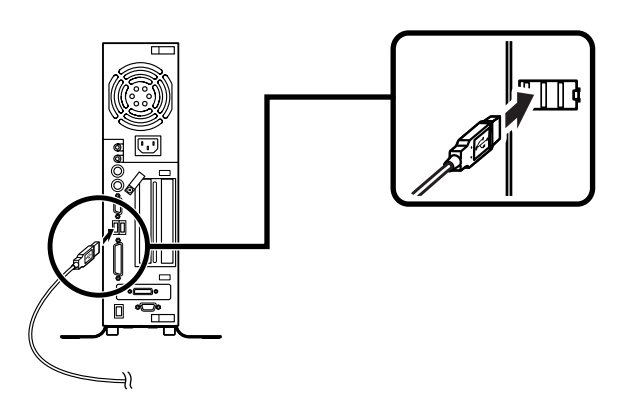

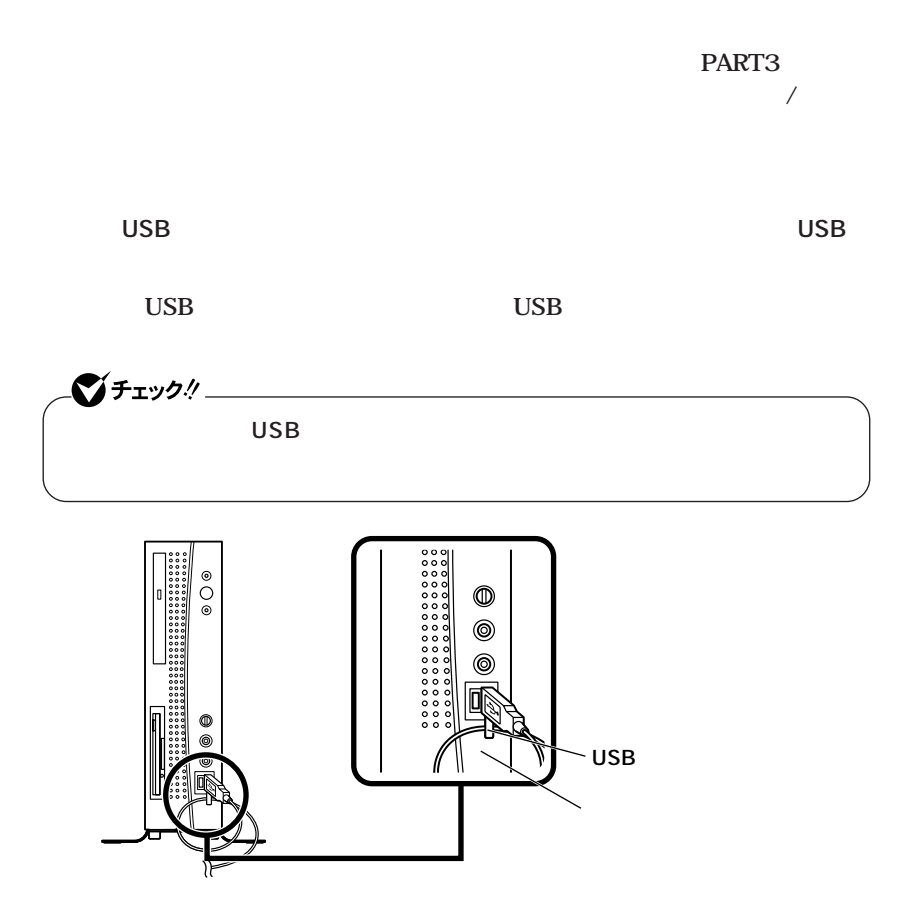

**2 P**S/2

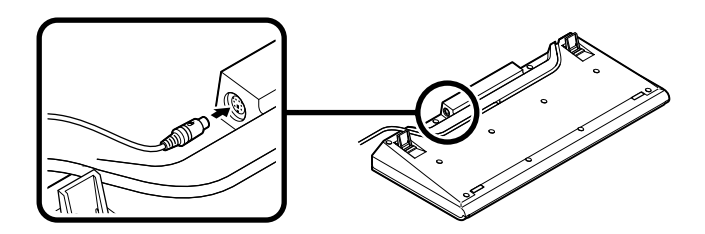

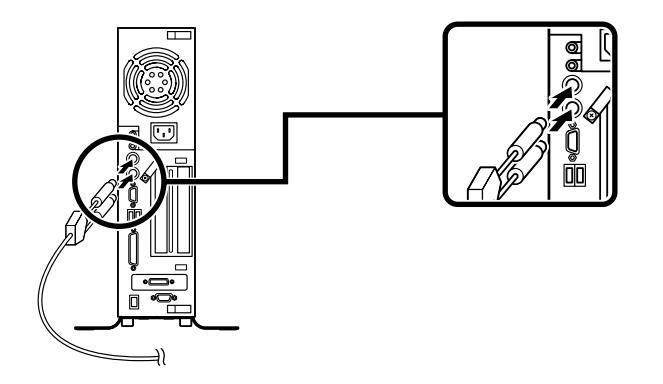

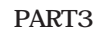

**3 PS/2 109** 

ーズ<br>- トッパの取り付け<br>- トッパの取り付け<br>- トッパの取り付け<br>- トッパの取り付け<br>

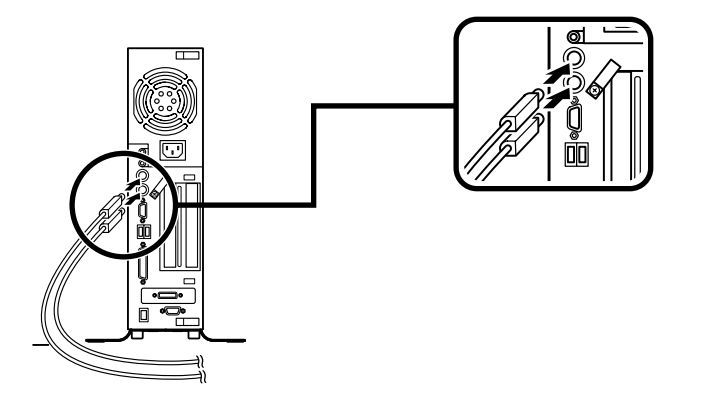

**PART3** ーズ<br>- トッパの取り付け<br>- トッパの取り付け<br>- トッパの取り付け<br>- トッパの取り付け<br>- トッパの取り付け<br>

**3.** The control of the control of the control of the control of the control of the control of the control of the control of the control of the control of the control of the control of the control of the control of the co

#### **お使いのディスプレイにより、次の 1 2 のいずれかの方法で接続してください。**

**1 1** *CRT* **F17R11-MDF** 

GeForce4 MX440

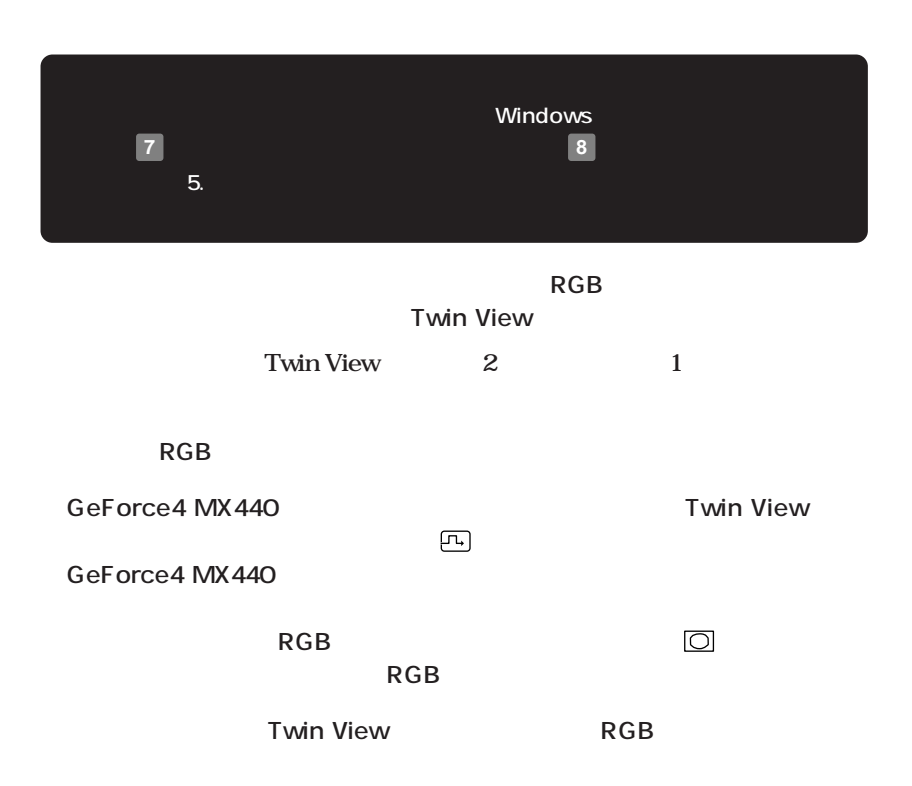

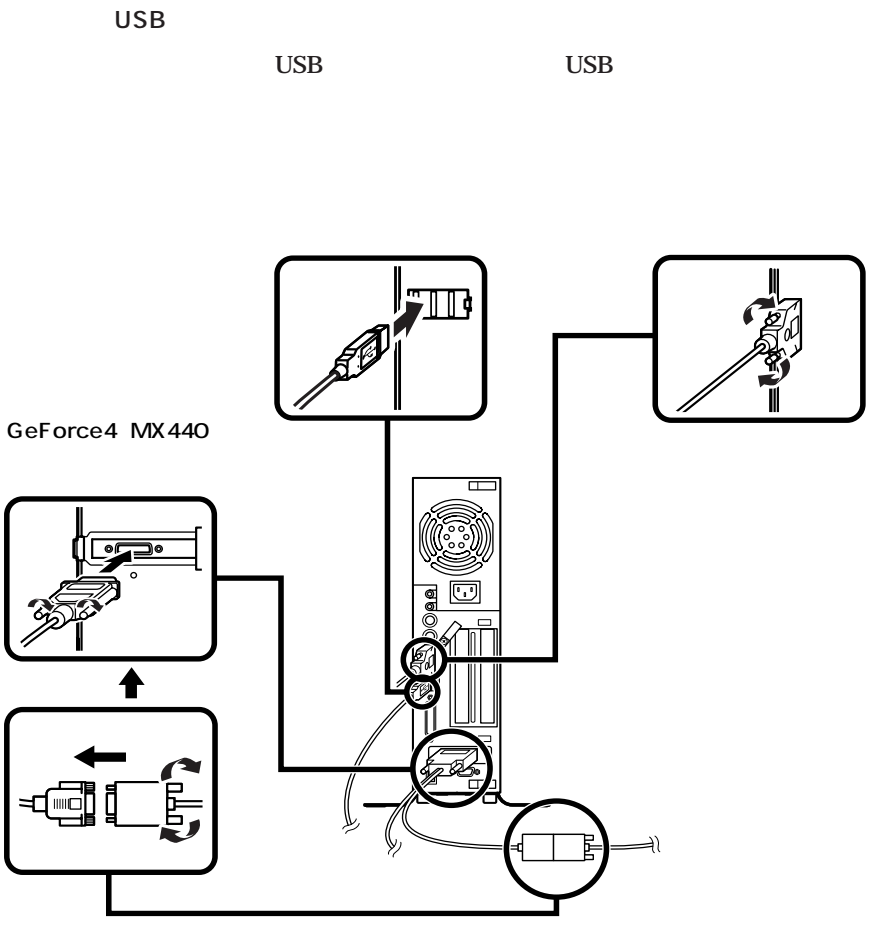

**DVI** 

**①ディスプレイの背面につながっているDVIケーブルのコネクタを、アイコン DVI-D** 

**③本体とデジタル液晶ディスプレイをUSBケーブルで接続する**

 $\text{USB}$  USB

**2 デジタル液晶ディスプレイを接続する場合**

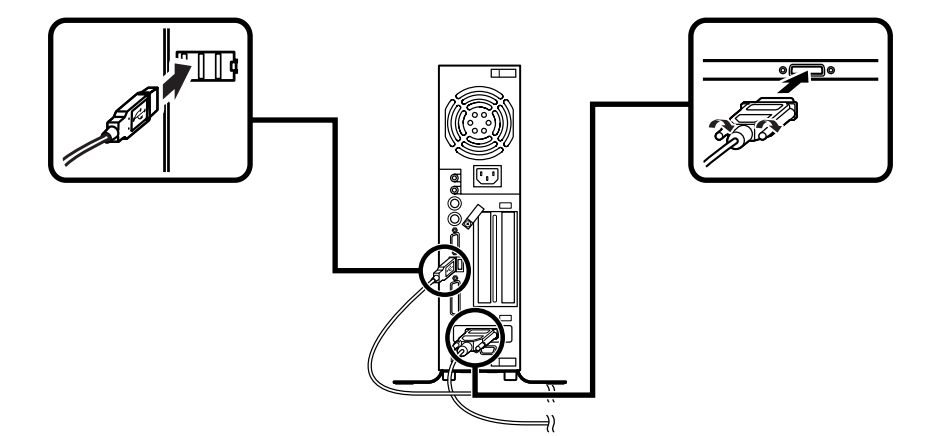

#### $\text{LAN}$

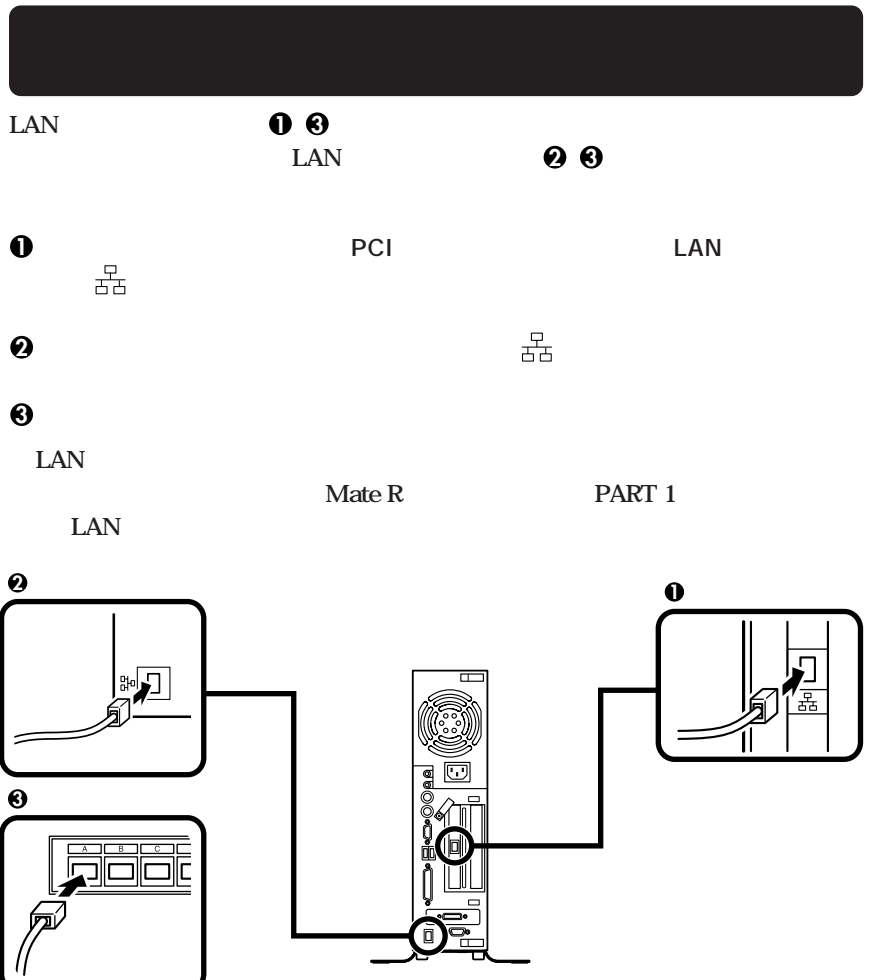

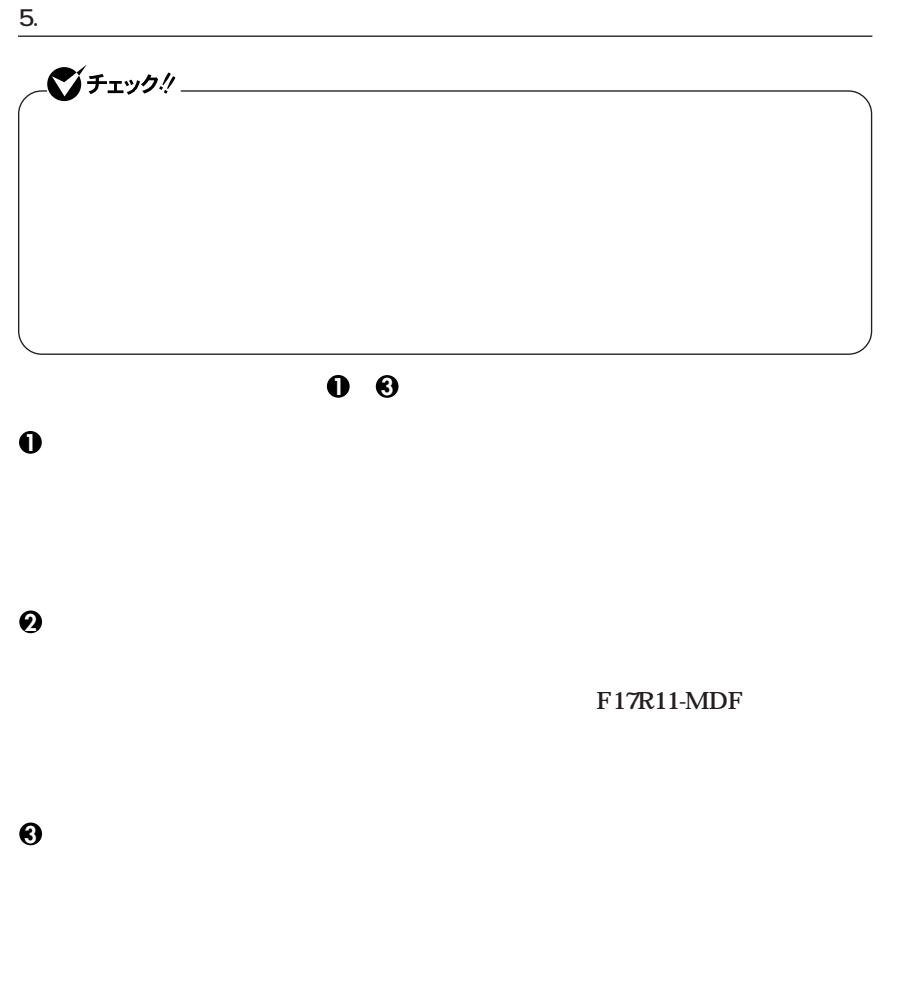

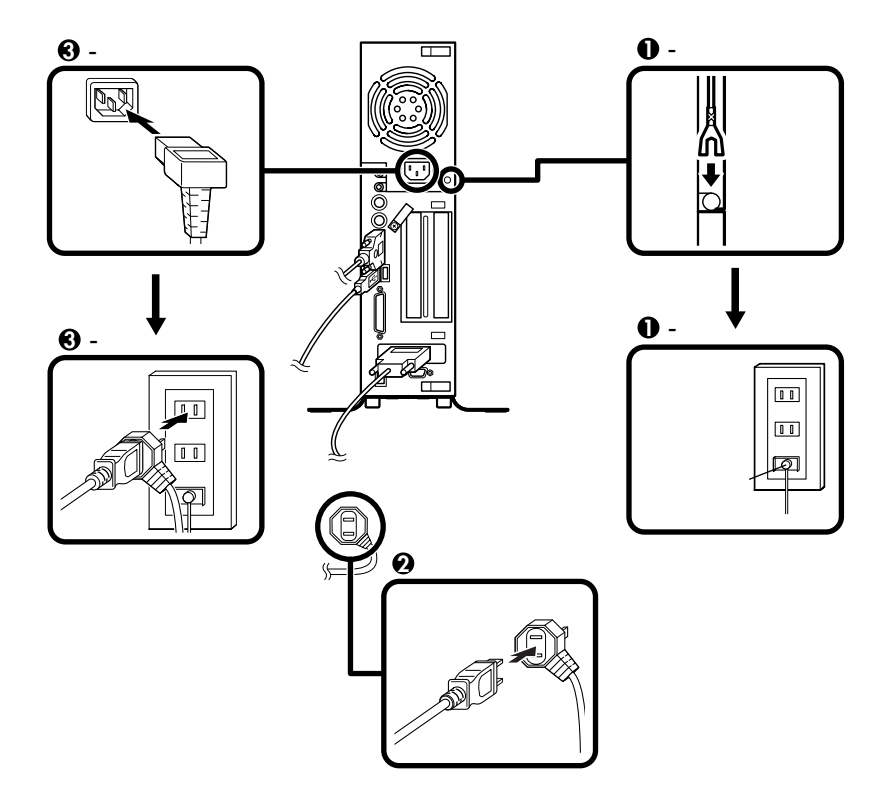

<span id="page-26-0"></span>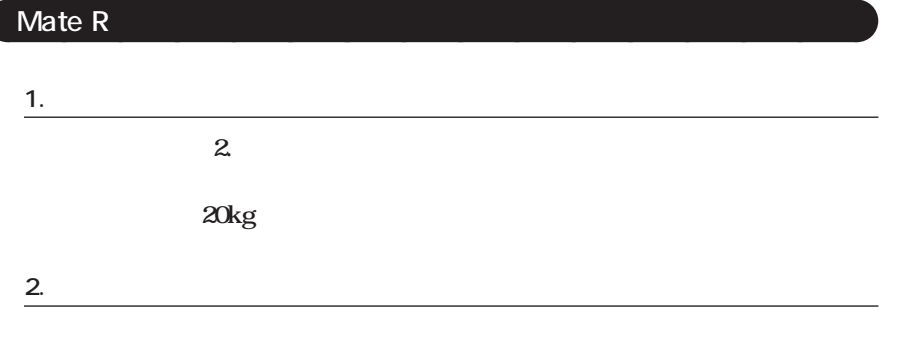

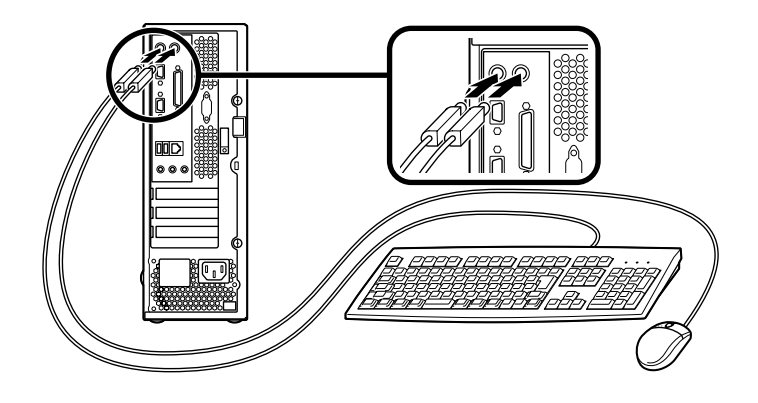

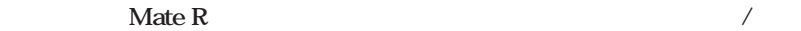

**PART4** 

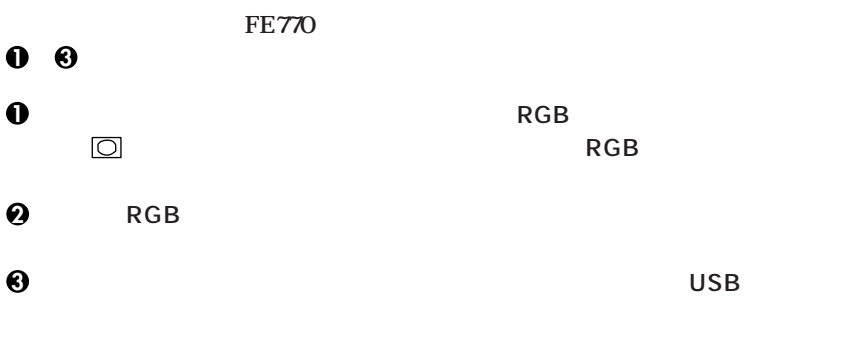

 $\text{USB}$  USB

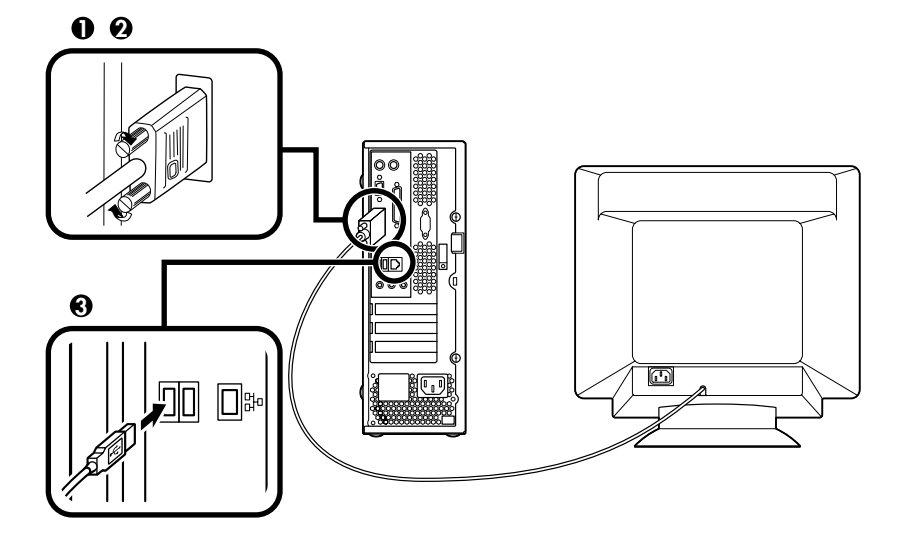

**3.** ディスプレイト

#### $\text{LAN}$ **い、1 の手順で接続します。 FAXモデムを利用して電話回線に接続するときは、モジュラーケーブルを使い、2**

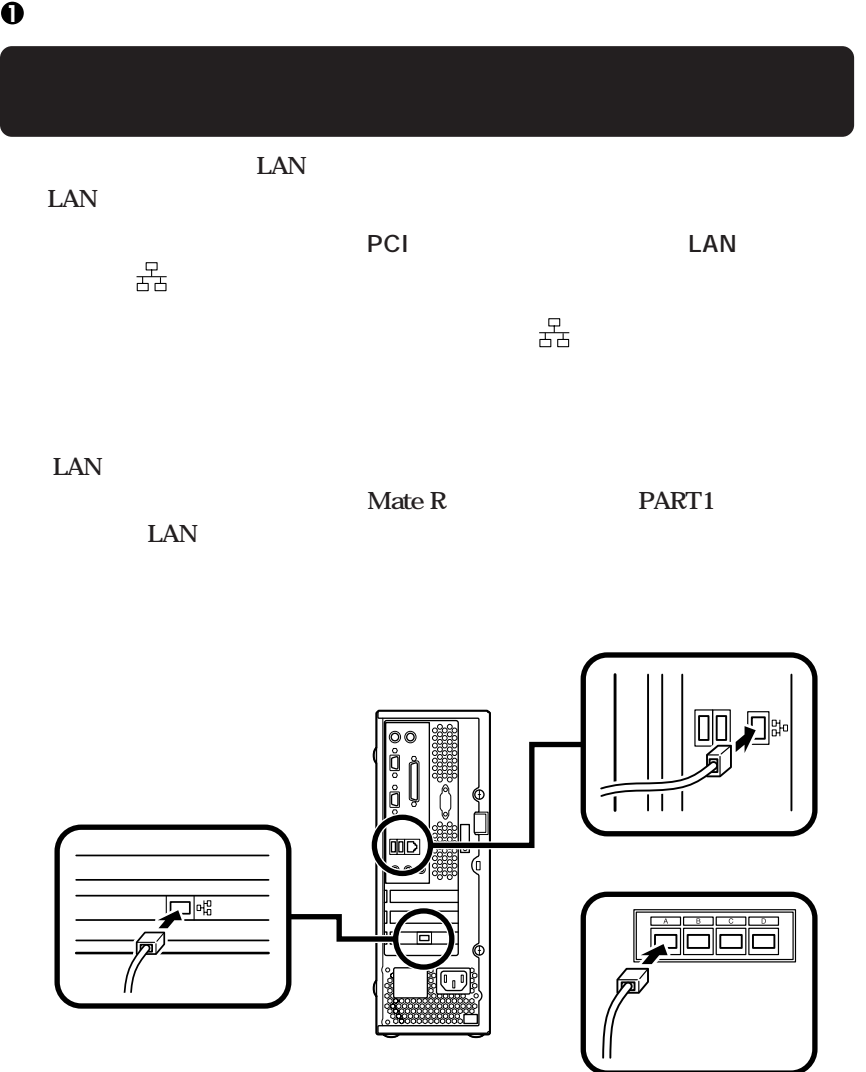

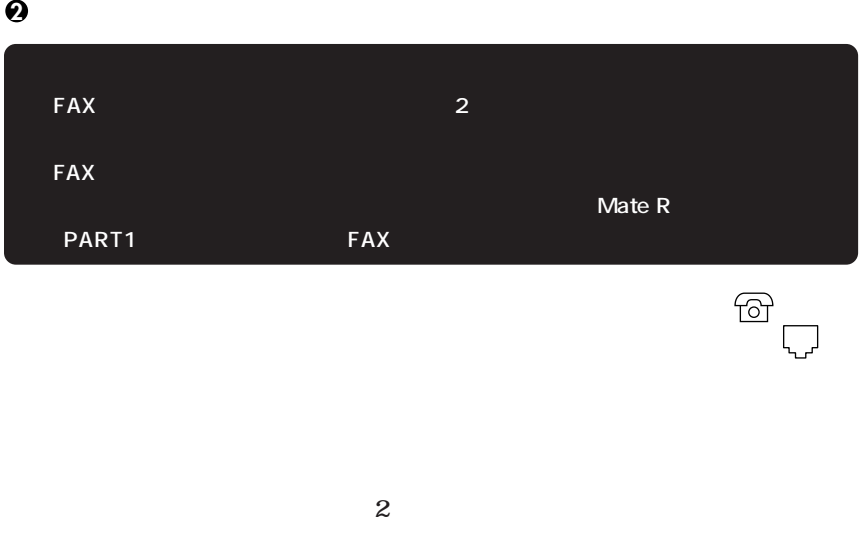

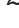

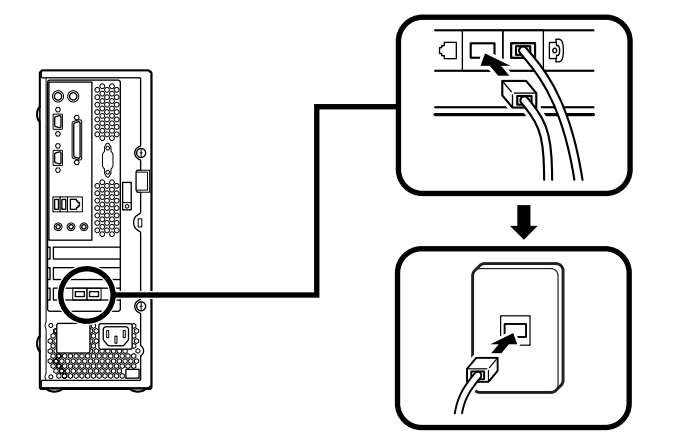

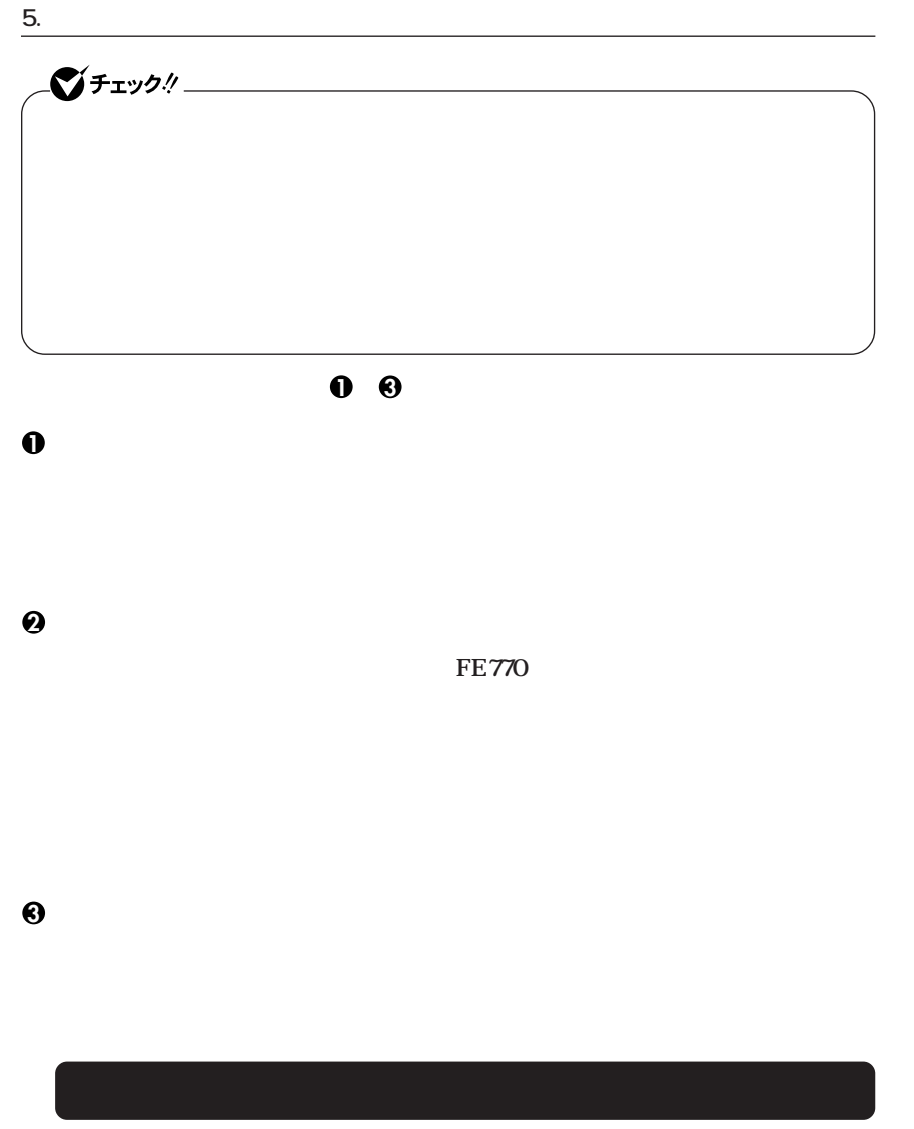

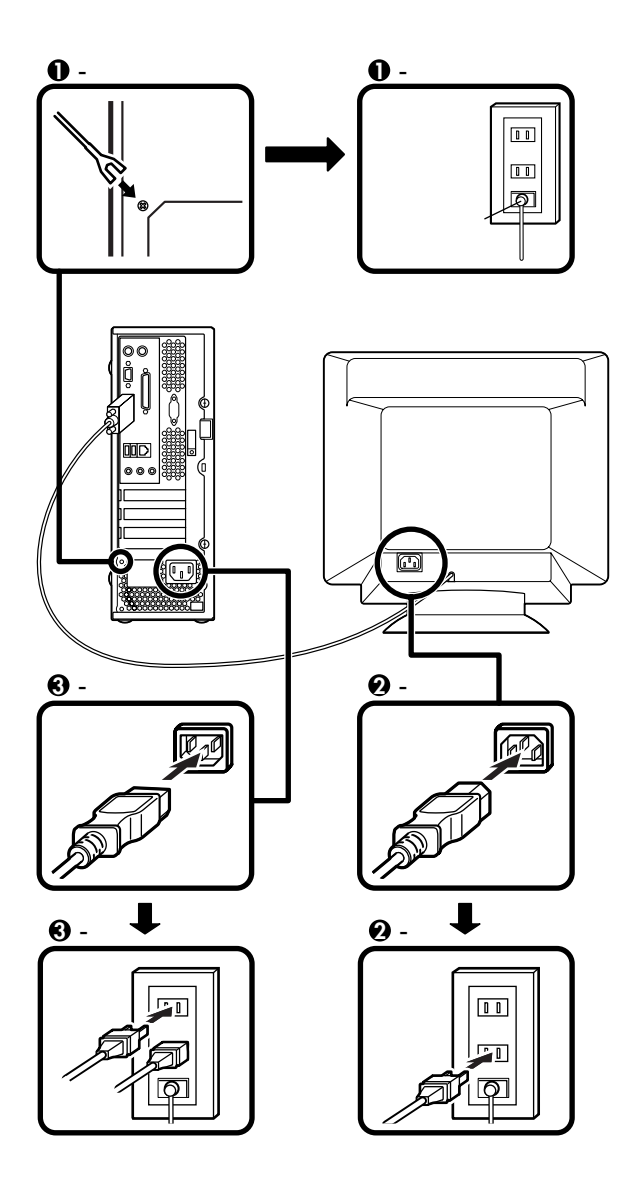

<span id="page-32-0"></span>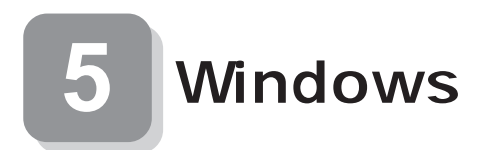

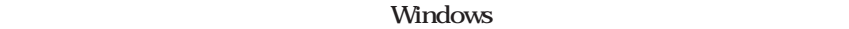

aaaaaaaaaaaaaaaa **セットアップをするときの注意**

**5 Windowsのセットアップ」から 8 使用する環境の設定と上手な使い方」の作**

aaaaaaaaaaaaaaaa **セットアップを始める前の準備**

**P.41** 

**Windows** 

**00** 

**1 ディスプレイの電源を入れる**

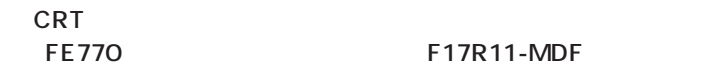

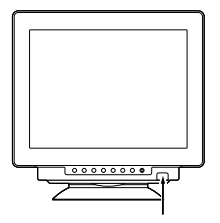

**(FE770)の場合 (F17R11-MDF)の場合**

aaaaaaaaaaaaaaaa **電源を入れる**

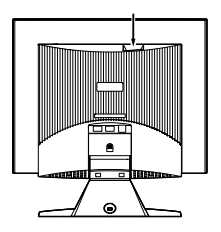

**2 本体の電源を入れる**

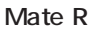

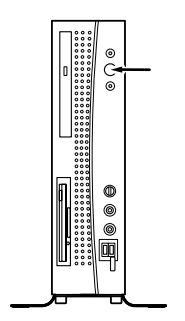

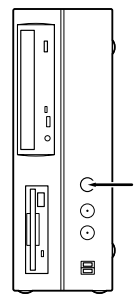

**1. Windows**<br>**XP Professional R.36 2. Windows XP Home Edition P.36 2. Windows XP Home Edition P.37. 3. Windows 2000** 

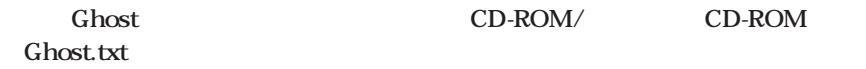

aaaaaaaaaaaaaaaa **セットアップの作業手順**

#### **1. Windows XP Professional**

**Windows XP Professional** 

**Microsoft Windows** 

**1** Microsoft Windows

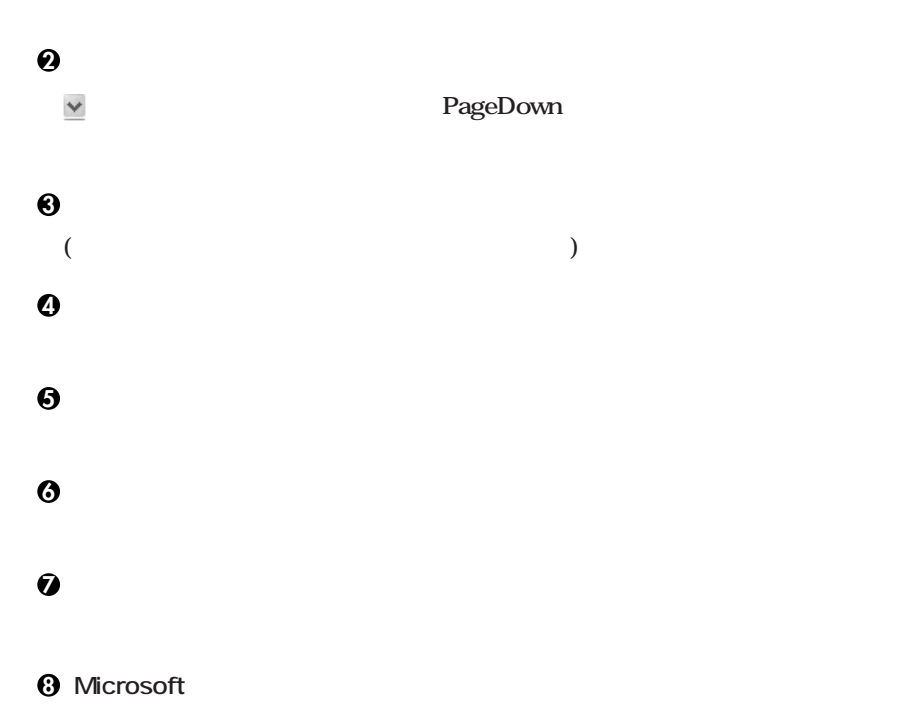

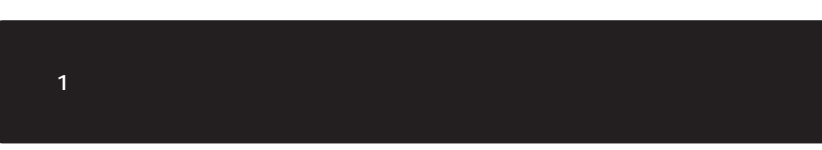

**9「このコンピュータを使うユーザーを指定してください」の画面が表示されたら、**

**<sup>10</sup>「設定が完了しました」の画面が表示されたら、「完了」ボタンをクリック**

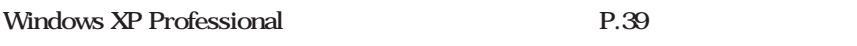

#### **2. Windows XP Home Edition**

**Windows XP Home Edition** 

**Microsoft Windows** 

**1** Microsoft Windows

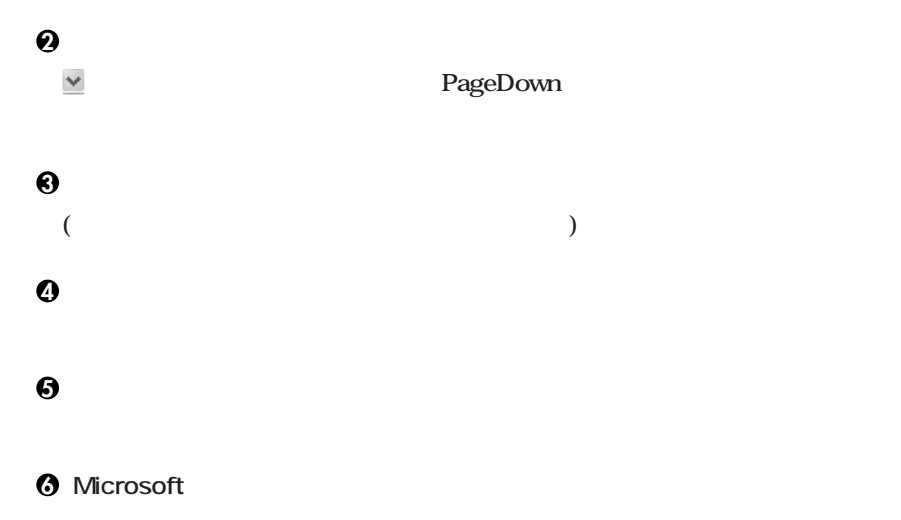

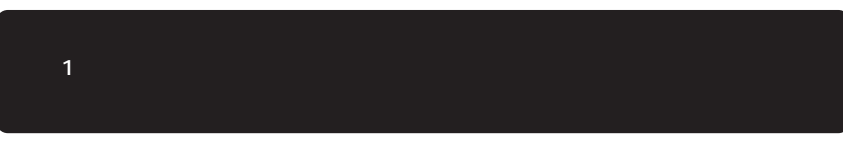

**8「設定が完了しました」の画面が表示されたら、「完了」ボタンをクリック**

**7「このコンピュータを使うユーザーを指定してください」の画面が表示されたら、**

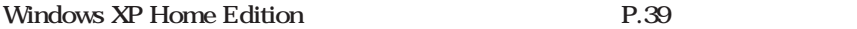

#### 3. Windows 2000

**Windows 2000** 

**1** Windows 2000

**2「ライセンス契約」の画面が表示される**

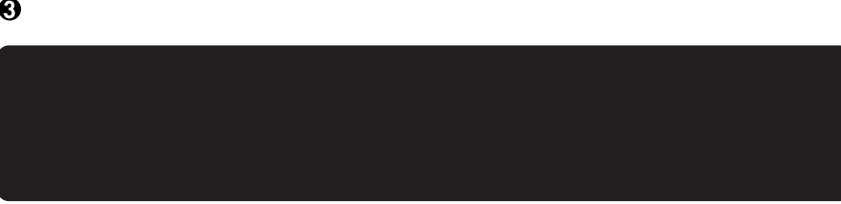

**4**<br> **4 Administrator** 

Windows 2000

**再起動後、「ネットワーク識別ウィザードの開始」の画面が表示された場合は、「次**

**「このコンピュータのユーザー」の画面が表示されたら、必要な項目を入力し、「次**

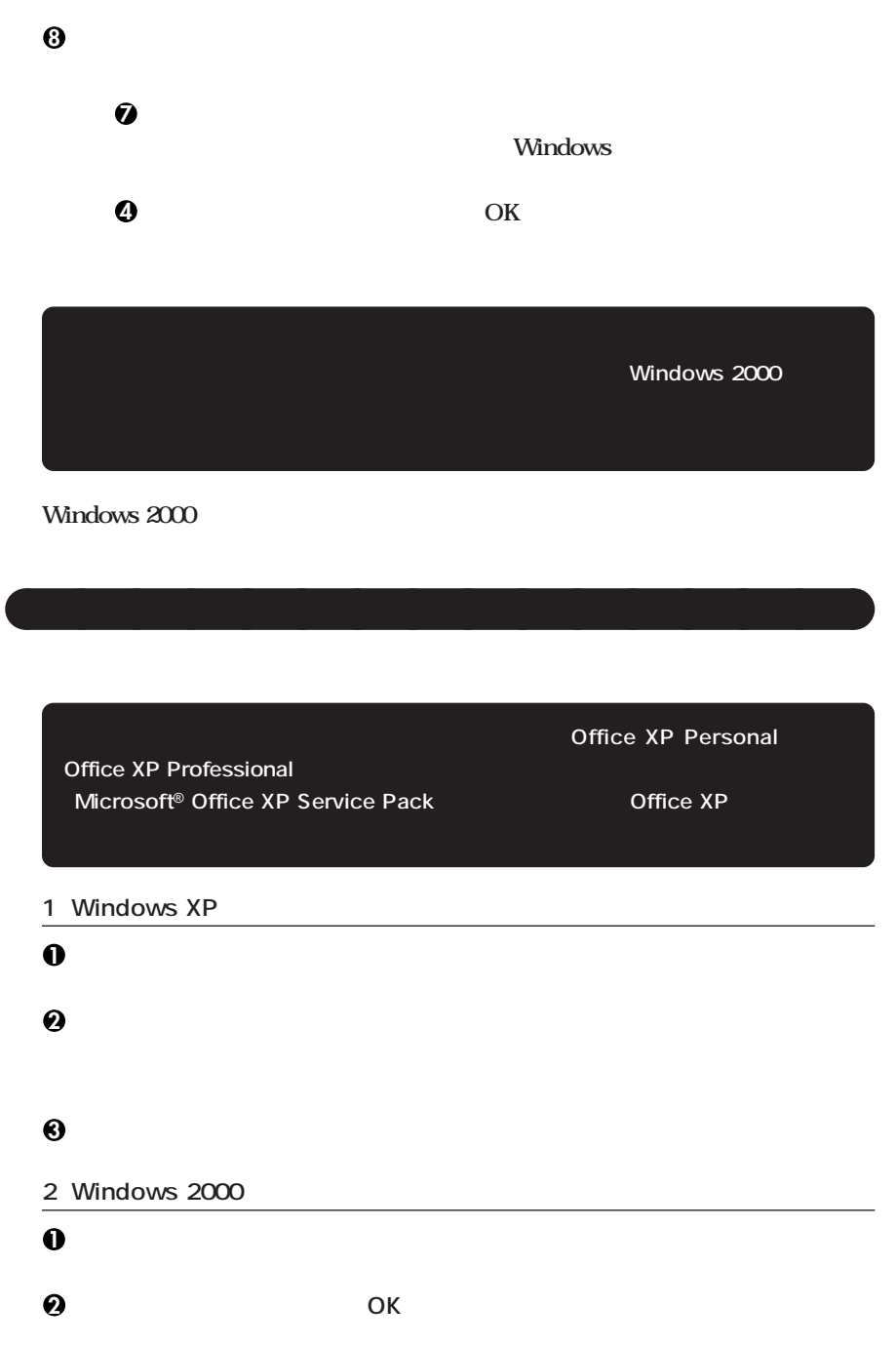

**3 ディスプレイの電源を切る**

**Windows** 

**P.42 6** 

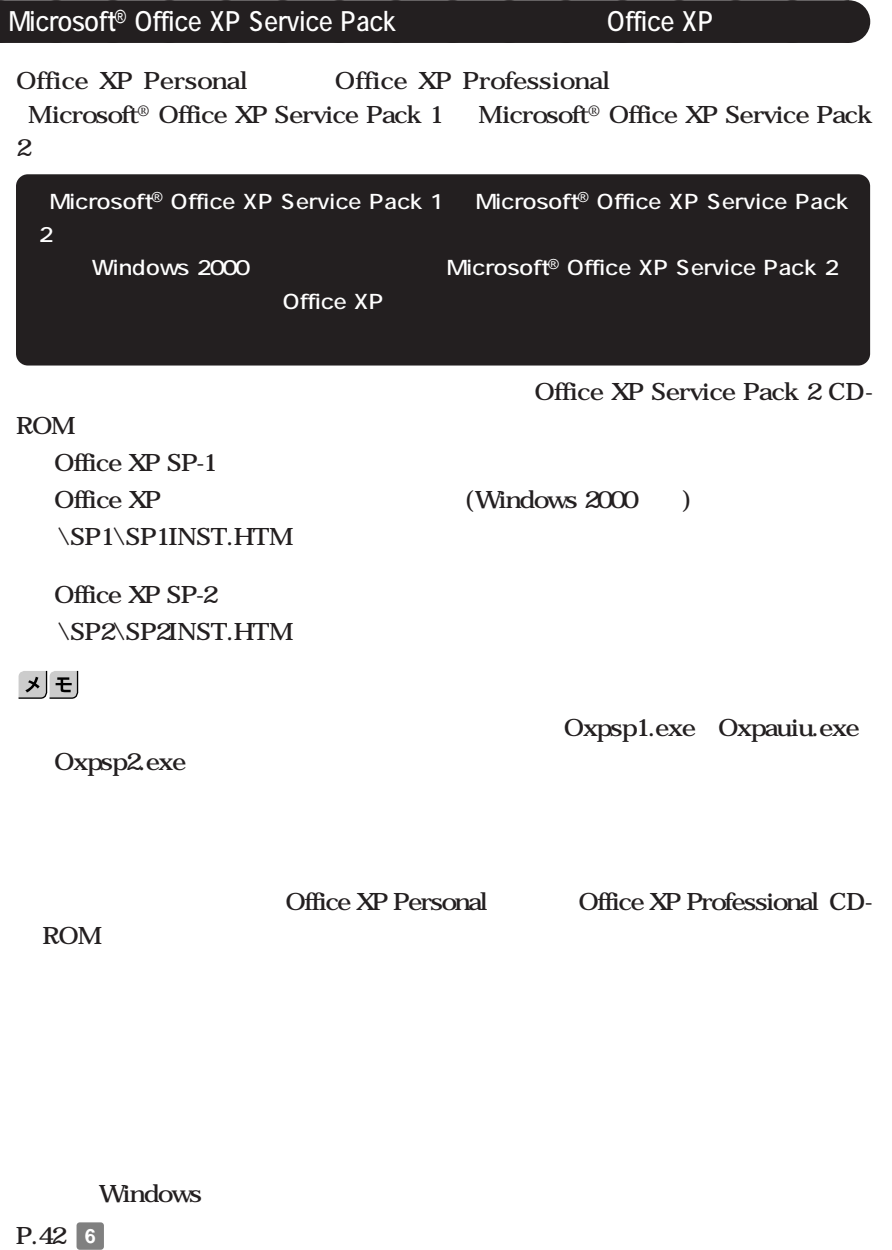

#### **CHKDSK**

#### **CHKDSK**

**Windows** Windows

aaaaaaaaaaaaaaaa **セットアップ中のトラブル対策**

**ジを書き留めた後、本機の電源スイッチを4秒以上押して、強制的に終了する**

<span id="page-41-0"></span>**6 お客様登録**

**NEC PC** 

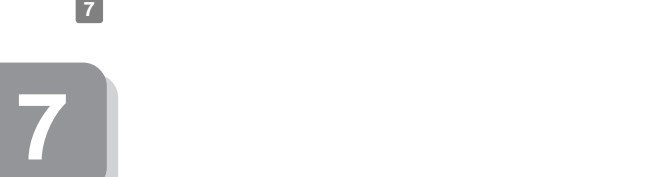

**本機に添付または「アプリケーションCD-ROM/マニュアルCD-ROM」に格納され**

aaaaaaaaaaaaaaaa **マニュアルの使用方法**

**Gassive Strath** Separate Separate Separate Separate Separate Separate Separate Separate Separate Separate Separate Separate Separate Separate Separate Separate Separate Separate Separate Separate Separate Separate Separat

**Mate/Mate R** CD-**ROM/マニュアルCD-ROM」に入っています。「Mate/Mate R 電子マニュアル」の使用 P.45** 

**●各インストールOS用ガイド**  $Microsoft<sup>®</sup> Windows<sup>®</sup> XP Professional$  $Microsoft<sup>®</sup> Windows<sup>®</sup> XP Home Edition$  $Microsoft<sup>®</sup> Windows<sup>®</sup> 2000 Professional$ **Windows** 

**(Windows 2000)** Windows 2000 **Professional** 

**Mate R** Windows XP Professional Windows XP Home Edition Windows 2000 Professional

**アプリケーションの概要と削除/追加、ハードディスクのメンテナンスをすると**

**BIOS** AT

 $\overline{\text{OS}}$ 

**Mate R** 

**CRT** 

**P.2 1** 

・ **USB** 

**USB Universal Serial Bus** 

**PS/2** 

**NEC USB Hub** 

**〈USBキーボードをお使いの場合〉**

NEC USB Hub **NEC USB Hub** USB

**Windows XP** 

**USB Universal Serial Bus** 

Windows 2000

#### **USB Universal Serial Bus**

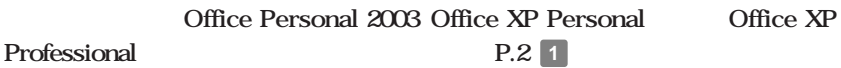

**NEC PC** 

**NEC 8** 

 $NEC$ 

**Microsoft** 

Web Microsoft Press

 $Microsoft$ 

**http://www.microsoft.com/japan/info/press/**

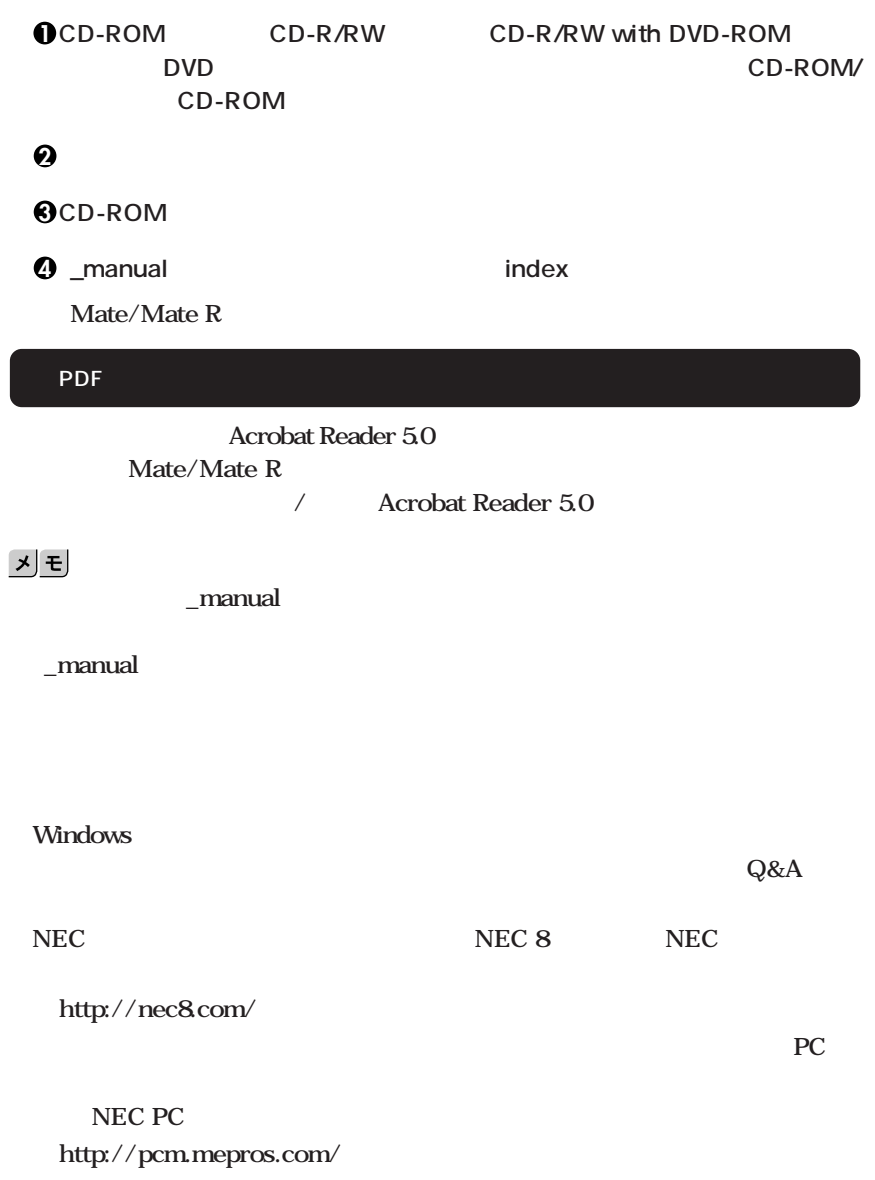

aaaaaaaaaaaaaaaa **電子マニュアルの使用方法**

**次のページの 8 使用する環境の設定と上手な使い方」へ進んでください。**

<span id="page-45-0"></span>**That A**  $\mathbf{R}$  **That I**  $\mathbf{R}$ 

**1. 最新の情報を読む**

**Windows XP** 

**Mate/Mate R** 

Windows 2000

**Mate/Mate R** 

2. Windows XP Service Pack

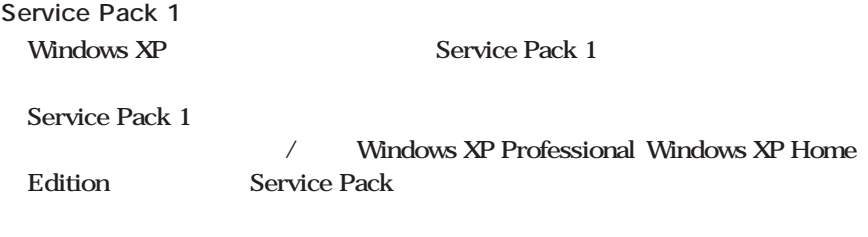

#### 3. Windows 2000 Service Pack

**Service Pack 4 Windows 2000 Service Pack 4** / Windows 2000 Professional Service Pack

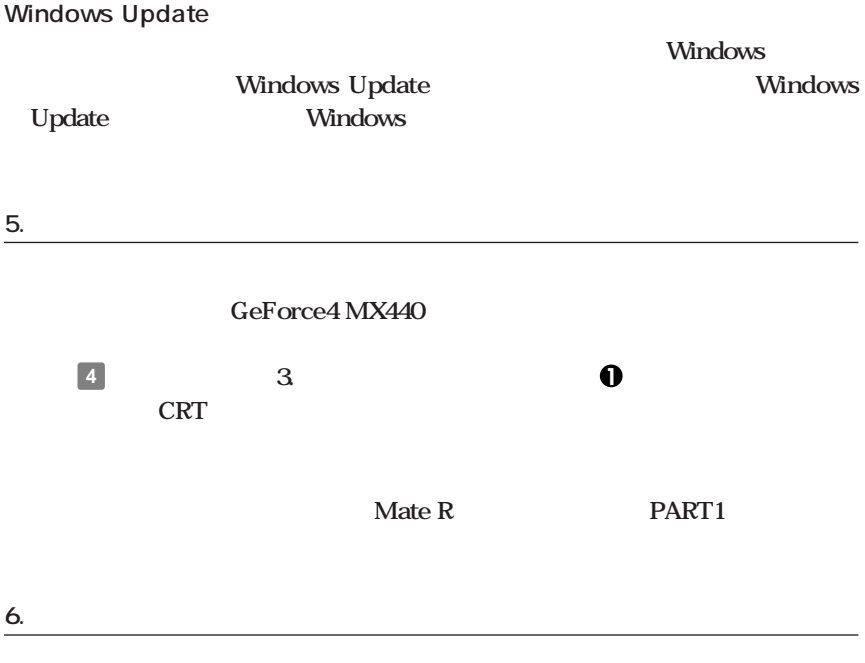

**F15M01 F17R11-MDF** 

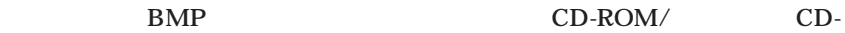

**ROM** 

**F15M01 F17R11-MDF** 

**〈アナログ液晶ディスプレイ(LCD1560V、LCD1760V)の場合〉**

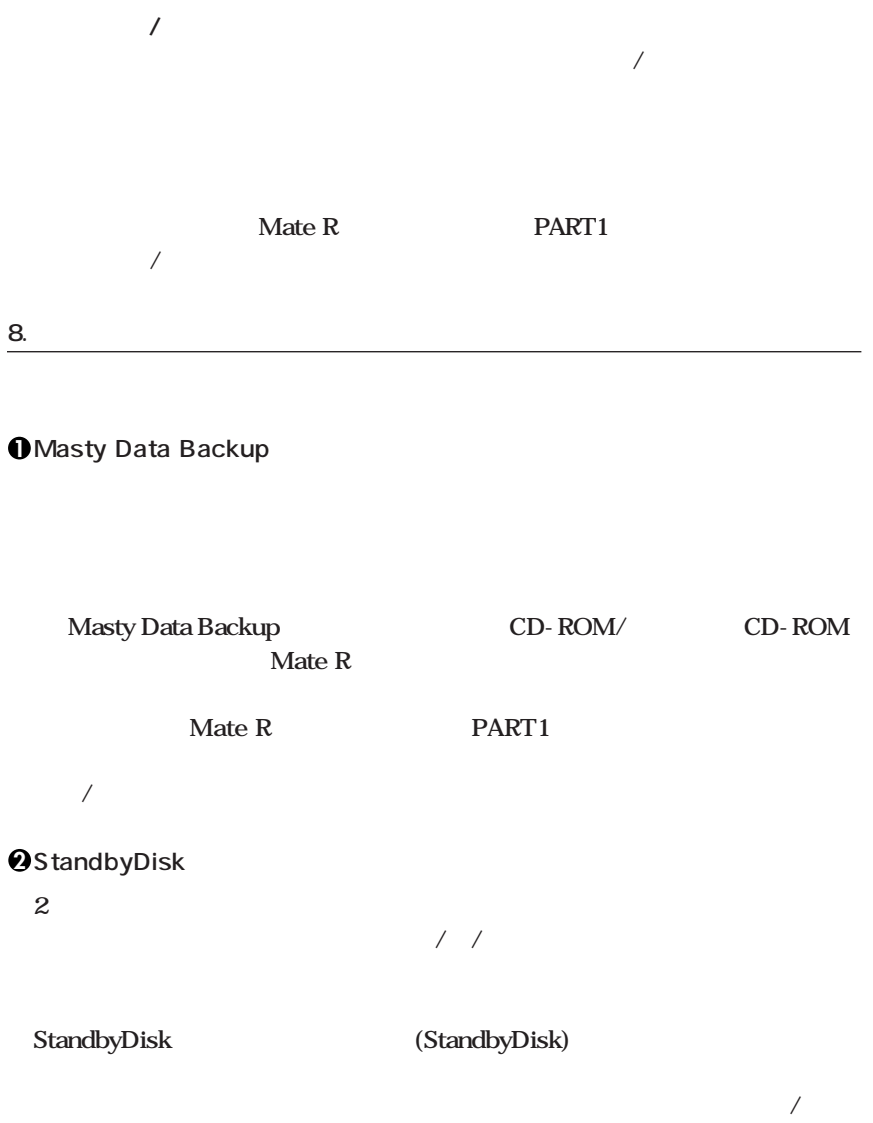

StandbyDisk

**3 StandbyDisk Solo**

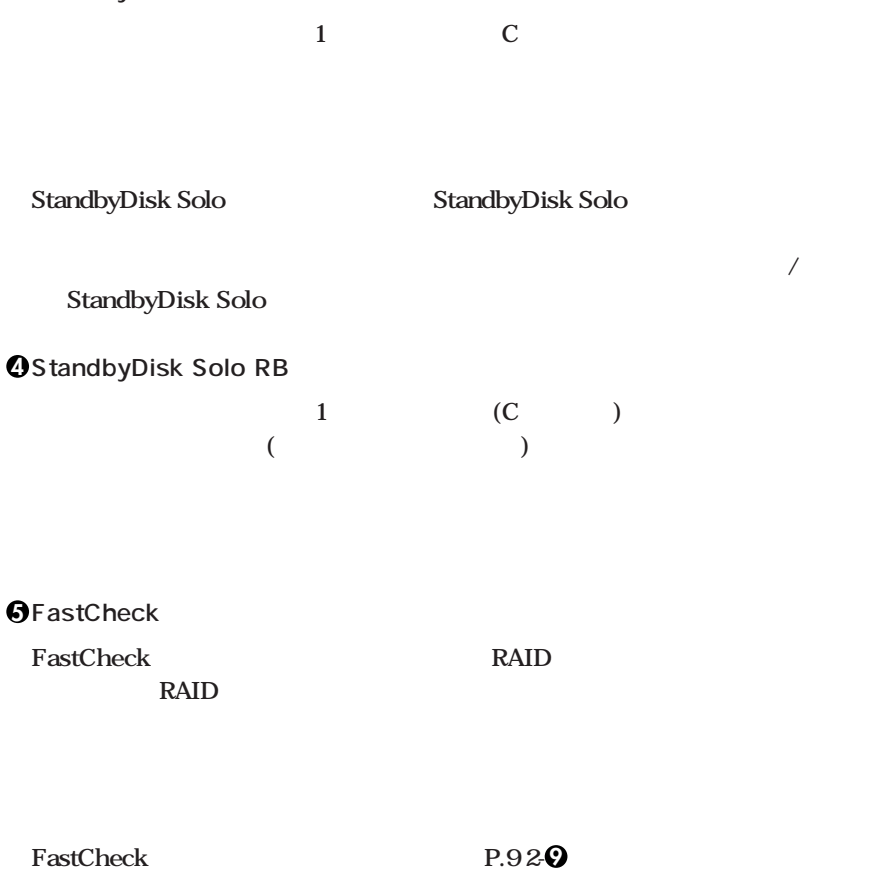

ークイートには、TDE-RAID RAID1

**Let us a Solution Mate R** 2 **PART1 IDE-RAID Mate/Mate R FastCheck** 

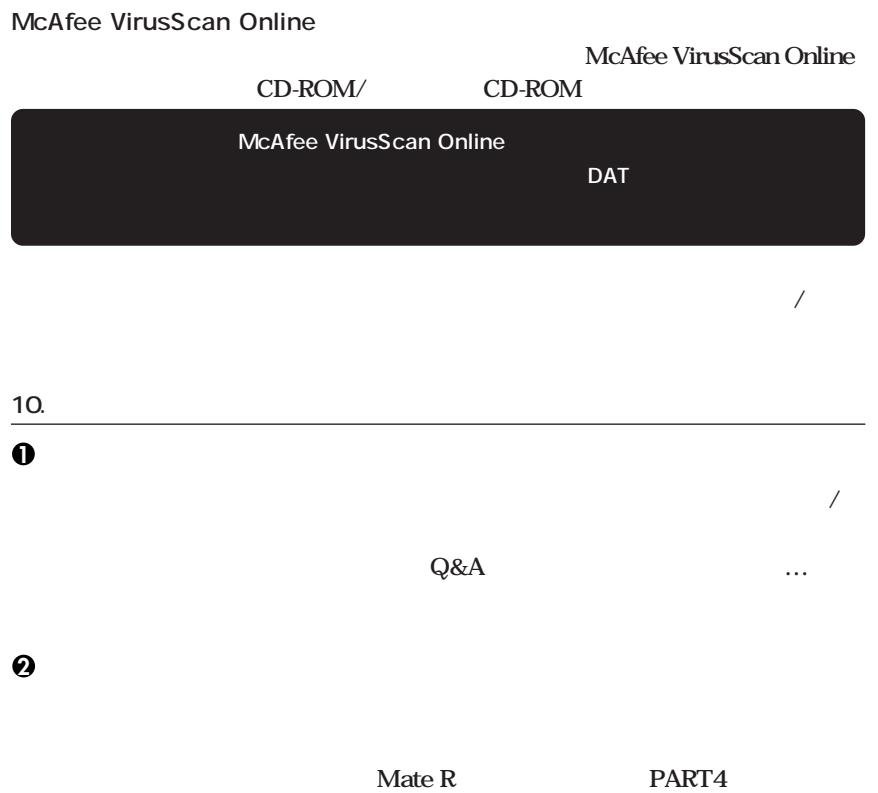

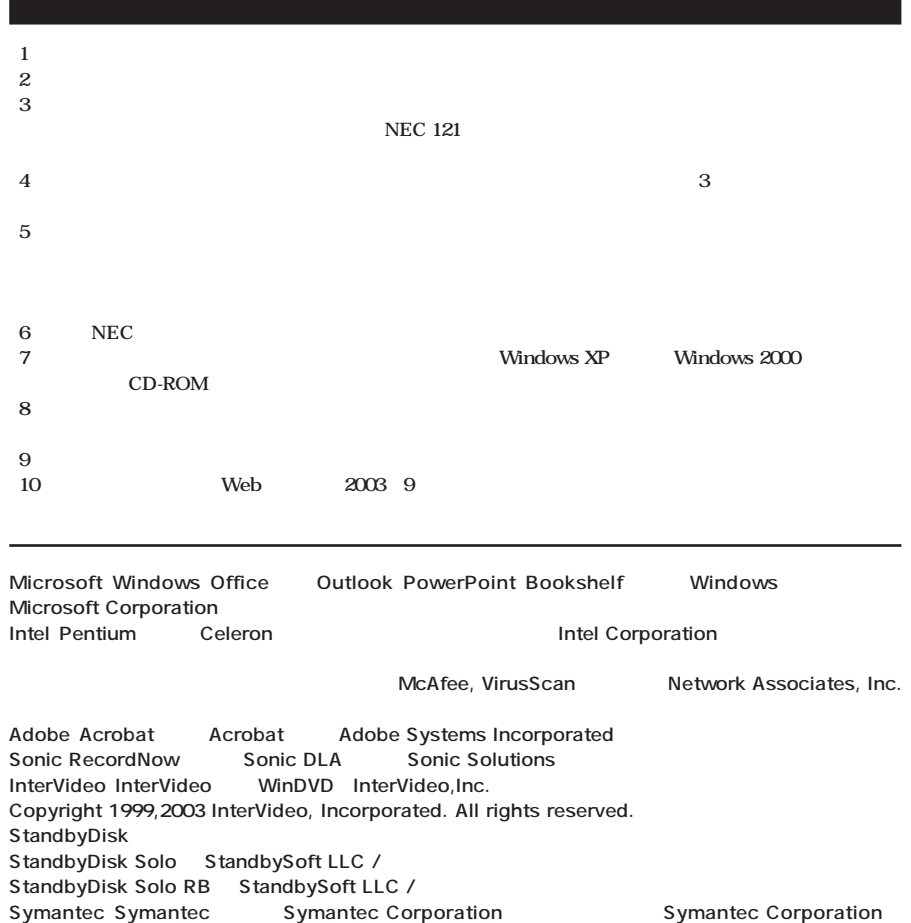

**Symantec Corporation** ©**2003 Symantec Corporation. All Rights Reserved.**

**PS/2 IBM**